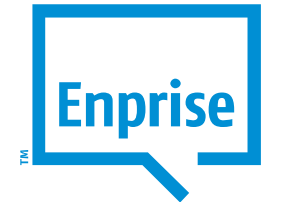

**End of Year Rollover Procedures March 2017** 

**Enprise Helpdesk**

# **Table of Contents**

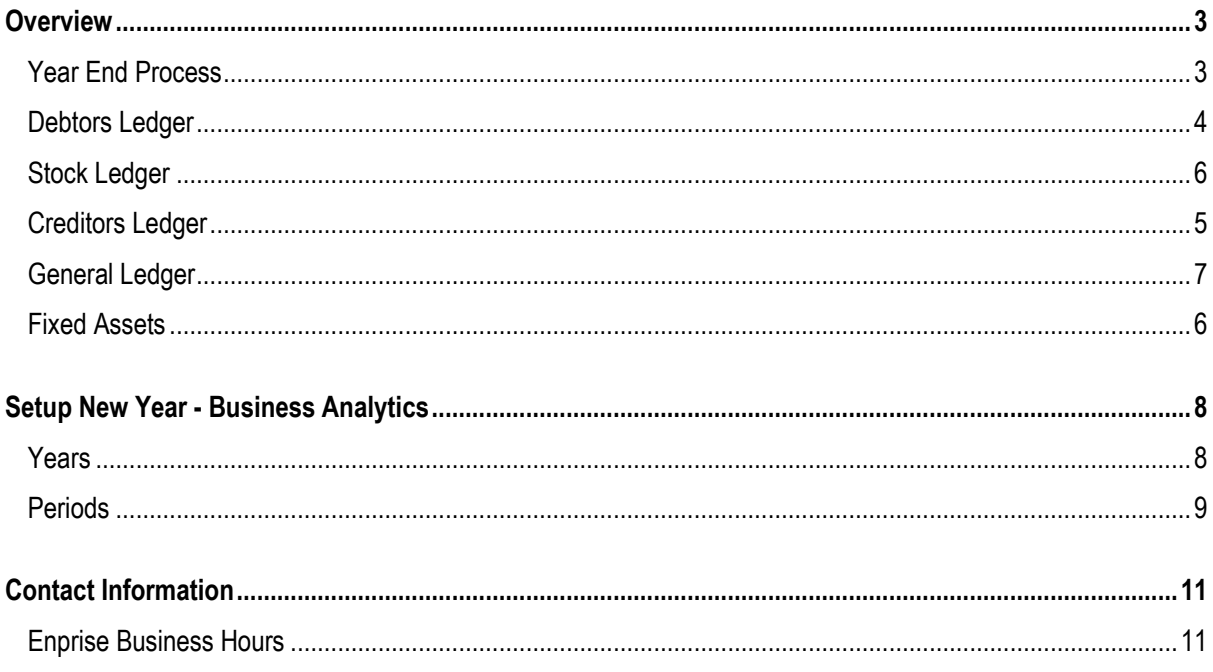

Please Note:

Before carrying out any procedures like this on your internal network please consult your system administrator.

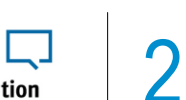

# **O v e r v i e w**

This white paper is intended as a guide for Exonet users running end of year procedures in Exonet Business Software.

The end of year process in Exonet is a very straight forward process. This paper sets out the steps required to achieve a successful year end procedure.

Even though this paper talks about the year end process **it should be noted that once the year end process is complete the user can still post transactions to the previous financial year.** Rolling over the year end still gives the user access to the previous year's transactions for reporting and for data entry.

**NB. It is essential that a database backup is completed before performing the year end roll over procedure.** 

## **Y e a r E n d P r o c e s s**

The End of Period / End of Year process for all modules is located under the **Utilities Menu** in an option called **End of Period**. This screen runs both the **End of Period** and **End of Year** functions for all the accounting modules within Exonet system.

Note that each ledger can be rolled individually, or combinations of ledgers can be rolled at the same time. E.g. Debtors and Stock rolled together.

Running **End of Year** from this screen is the same as running a normal **End of Period** except that the check box called **End of Year** is checked also. This means that the end of period and end of year rollovers happen at the same time. The End of Year process is only run against the modules that are checked at the time. You can roll End of Year for each module at a separate time if required, but it is recommended that all ledgers be rolled at the same time.

The End of Period screen differs depending on the Exonet version you are running.

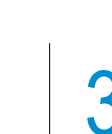

For Version 8, End of Period screen looks like this:-

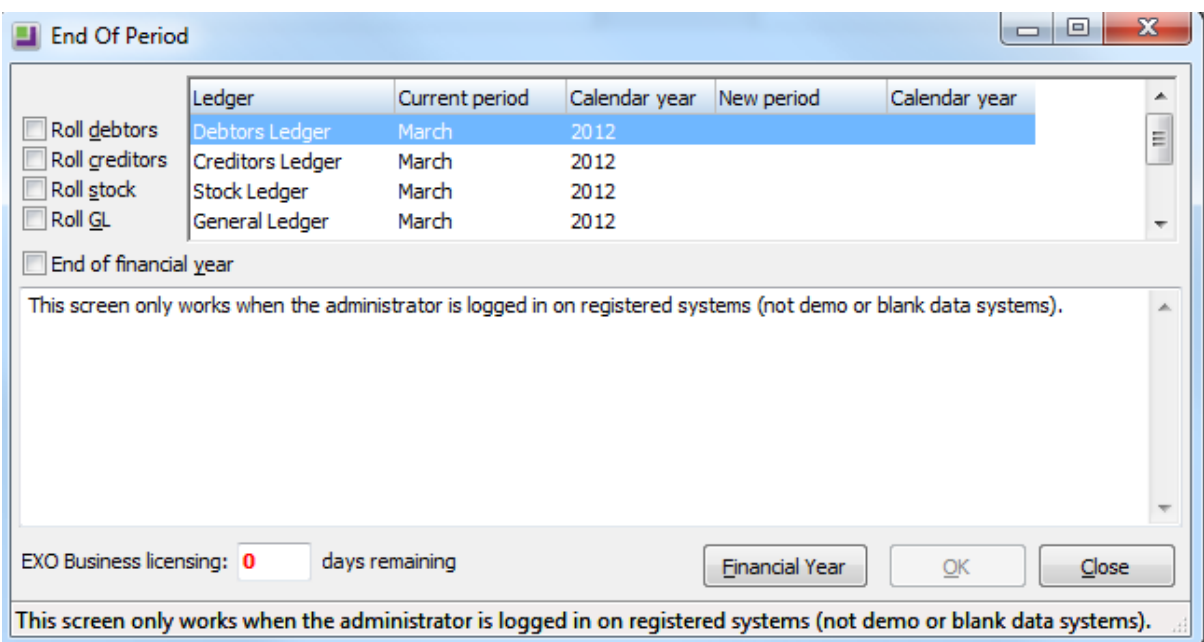

IT IS NOT POSSIBLE TO RUN **END OF YEAR** WITHOUT RUNNING THE **END OF PERIOD AT THE SAME TIME.**

# **D e b t o r s L e d g e r**

### **Normal Sequence of Events**

 $\sqrt{2}$ 

- Back up your database (you might want to keep this backup long term).
- Finish entering all transactions for the period and the financial year.
- **Print and save all required debtor reports (especially any involving year to date totals etc).**
- **Print Debtors statements.**
- **Post all Debtor transactions to the General Ledger (Utilities > Post Debtors).**
- If your system is multi currency, run FX Calculator.
- Run the End of Period for Debtors with the End of Year option checked
- (Note: the Stock Ledger is usually rolled at the same time as Debtors to keep the Sales figure in synch).
- We recommend that you roll all ledgers at the same time. See additional processes below.

 $\frac{1}{\sqrt{2}}$ 

### **What does End of Year do to Debtors Ledger (over and above the End of Period)?**

- Copies the This Year total to the Last Year total on all debtor accounts
- **EXECT:** Zeros the This Year totals on all debtor accounts

# **S t o c k L e d g e r**

#### **Normal Sequence of Events - Stock Ledger**

- **Finish entering all debtor invoicing and stock receipts for the period and financial year.**
- It is normal to run a stock take just prior to the End of Year, to ensure your closing stock valuation figures are as accurate as possible.
- **Print and save any required stock reports such as Stock Valuation and Stock Sales reports.**
- **Run the End of Period for Stock with the End of Year option checked (Note: the Stock Ledger is usually** rolled at the same time as Debtors).
- We recommend that you roll all ledgers at the same time.

### **What does End of Year do to Stock Ledger (over and above the End of Period)?**

- Copies the This Year totals to the Last Year total on all stock items
- Zeros the This Year totals on all stock items

# **C r e d i t o r s L e d g e r**

### **Normal Sequence of Events - Creditors Ledger**

- **Finish entering all transactions for the period and financial year.**
- **Print and save all required creditor reports (especially any involving year to date totals etc).**
- **Print remittance advices etc.**
- **Post all Creditor transactions to the General Ledger (Utilities > Post Creditors).**
- **If your system is multi currency, run FX Calculator.**
- Run the End of Period for Creditors with the End of Year option checked (Note: the General Ledger is usually rolled at the same time as Creditors).
- We recommend that you roll all ledgers at the same time.

### **What does End of Year do to Creditors Ledger (over and above the End of Period)?**

- Copies the This Year total to the Last Year total on all creditor accounts
- **E** Zeros the This Year totals on all creditor accounts

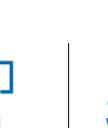

# **G e n e r a l L e d g e r**

### **Normal Sequence of Events - General Ledger**

- Finish entering as many transactions for the period and financial year as you can. Even after the roll over you can post to prior years' periods.
- Extract and Post all transactions for the period and year from the Debtors and Creditors ledgers (Utilities > Post Creditors, Utilities > Post Debtors).
- **Print and save all required General Ledger reports (Balance Sheet, Profit & Loss etc)**
- Roll the End of Period for General Ledger with the End of Year option checked.
- **Note that you can continue to enter transactions for the past year after you have rolled the End of Year** and that revised Profit & Loss and Balance sheets can be printed.
- We recommend that you roll all ledgers at the same time.

### **What does End of Year do to General Ledger (over and above the End of Period)?**

 Zeros off the Profit & Loss accounts and posts the resulting Profit or Loss to the retained earnings account as defined in the GL Control account screen.

# **F i x e d A s s e t s**

Perform your normal end of month depreciation run (which will be up to the financial year end date). After the depreciation run is done, perform the Fixed Assets End of Year Roll by following steps the below:

### **Normal Sequence of Events – Fixed Assets EOY Roll**

**From the Utilities menu, select Year End Rollover. The Year End screen is displayed.** 

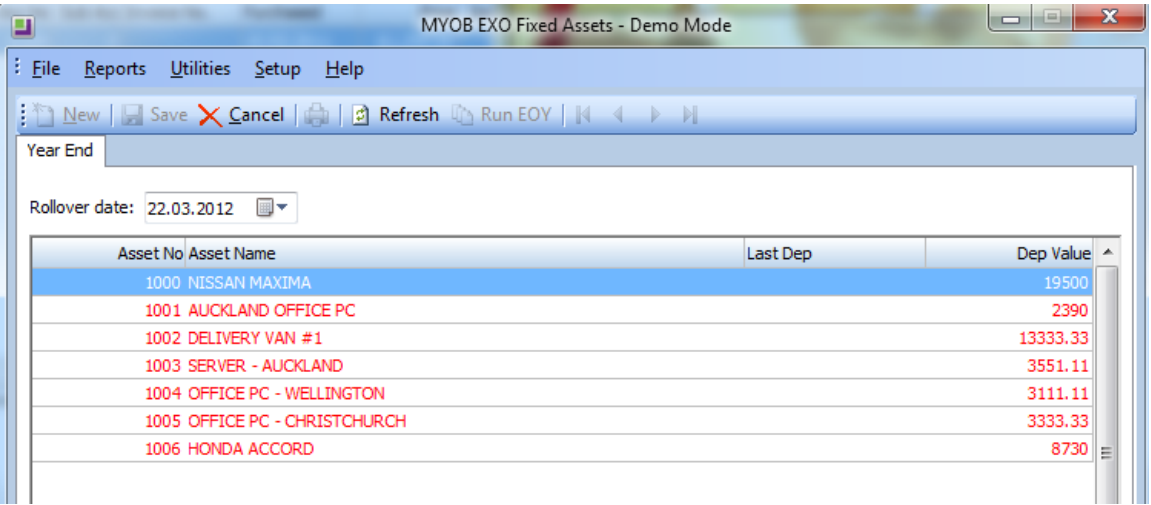

 $\frac{1}{\sqrt{2}}$ 

- Select the Rollover Date. This should be the end of the current financial year and should be the same as the Last Depreciation Date. Click Refresh. The system will warn you if this is not the case. It will also prompt you to run the depreciation calc.
- **-** Click the Run End of Year button

THE GL HAS THE CAPABILITY OF MULTIPLE OPEN PERIODS – EVEN PERIODS IN PAST FINANCIAL YEARS. THE SYSTEM WILL DETECT WHENEVER A GL BATCH IS ENTERED INTO A PERIOD OF A PAST FINANCIAL YEAR AND PROMPT THE USER AS TO WHETHER IT SHOULD UPDATE THE PREVIOUS YEAR'S P/L FIGURE. (THE USER SHOULD NORMALLY AGREE TO UPDATE THIS IN ORDER TO PREVENT THE BALANCE SHEET FROM GOING OUT OF BALANCE).

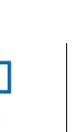

# **Setup New Year - Business Analytics**

### **Y e a r s**

The **Financial Year** option allows the user to define Financial Years and the Periods within those years.

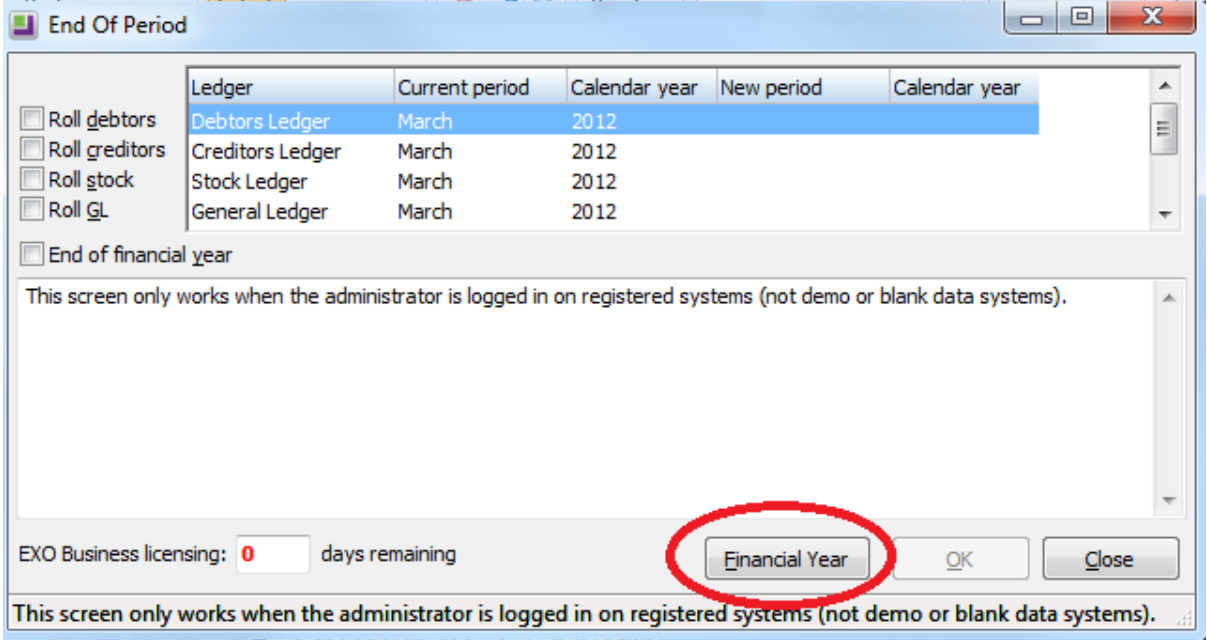

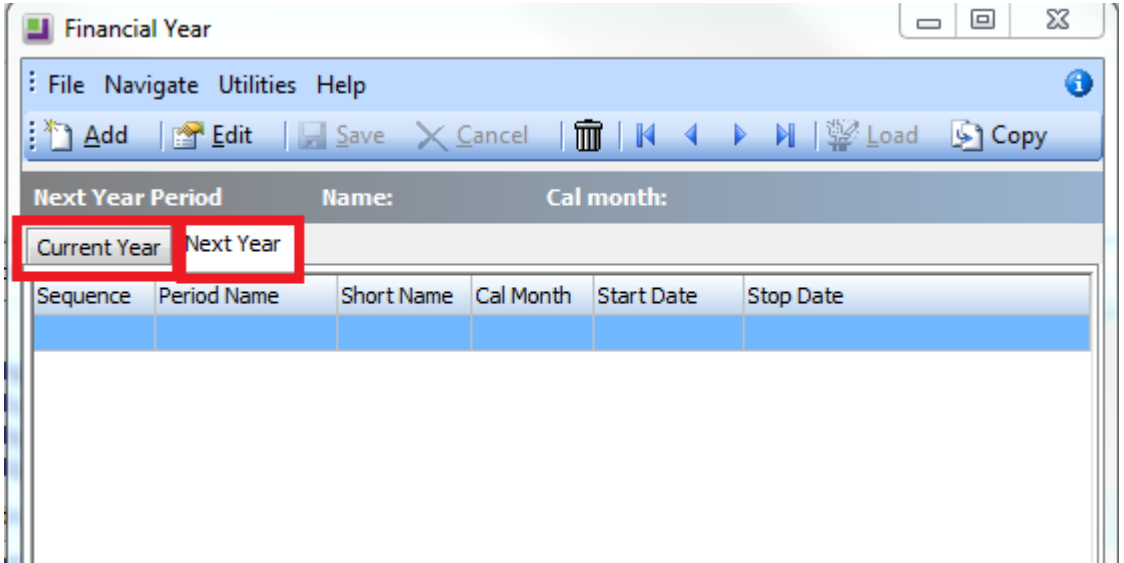

Users can change the period name to another that they deem appropriate.

Users can redefine the Start and End dates for the beginning and end of the year by clicking the *Edit* button.

The *Delete* button allows users to delete a financial year. However, users can delete the year only if there is no

 $\frac{1}{\sqrt{2}}$ 

data recorded for that financial year.

Users can select *Periods* from the *Setup* menu to define the period Start and End dates within the financial year. These are completely user-defined, but periods cannot overlap one another.

*Budget* can be selected from Setup which allows users to define the budget for each period that has been created. The total of these periods represents the budget for that financial year.

# **P e r i o d s**

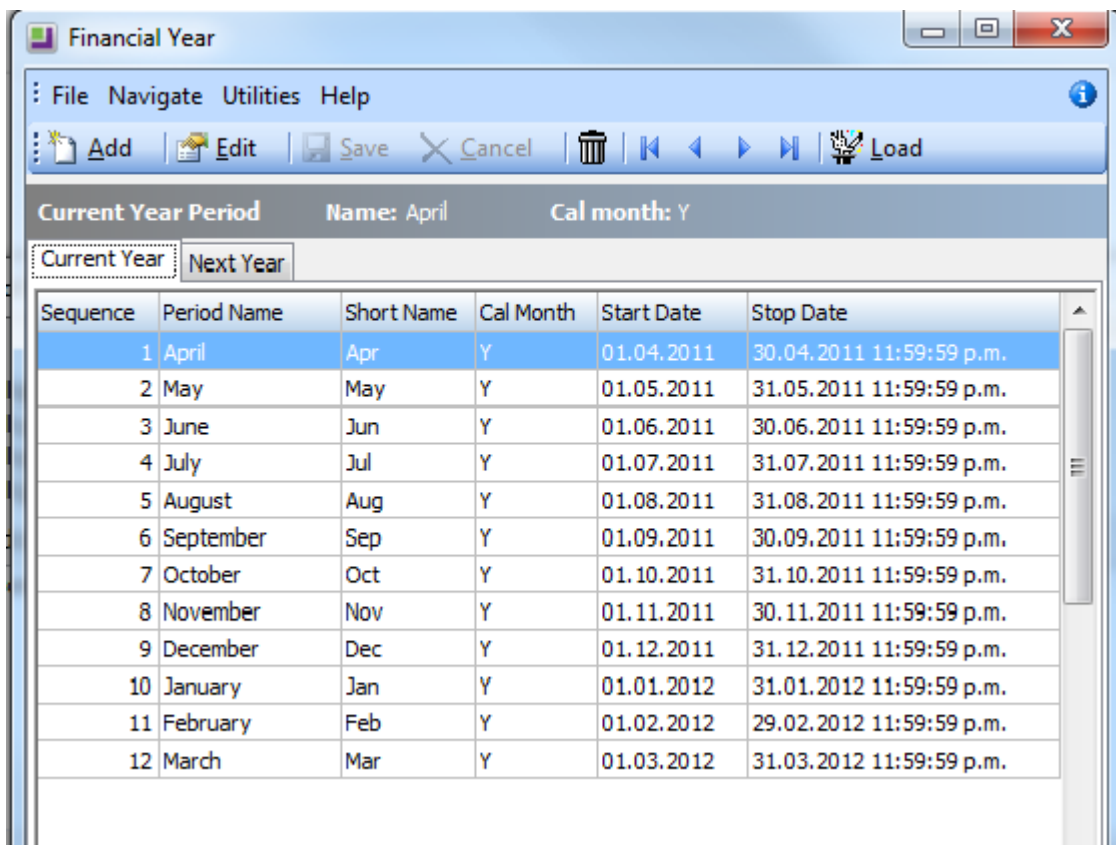

Users can establish the periods within the financial year using the *Add* button.

With the *Edit* button, users are allowed to change the Start and End dates of a period.

The *Delete* button allows users to delete a period, but only if there is no existing data for that period.

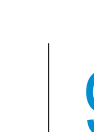

# **Contact Information**

Our Support team can be contacted on:

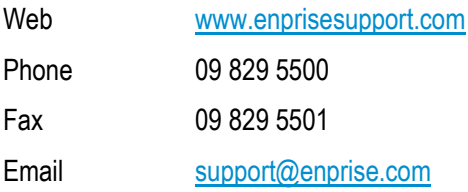

Please note that onsite work is chargeable, this includes work completed by dial-in.

Dial-in time will be charged to you in 15 minute periods. Once we have dialled in, a minimum of 15 minutes will be billed based on your support agreement rates.

# **E n p r i s e B u s i n e s s H o u r s**

Monday to Friday - 8.30 am to 5pm.

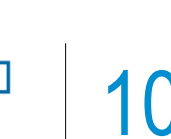